Chapter 6

# **Grievance Workload Tracking**

## **Chapter Topics**

**Using grievance Workload Tracking.....................................................6-3** 

This page intentionally left blank.

# **Using Grievance Workload Tracking**

The basics of using Grievance Workload Tracking are in Chapter 2, which deals with managing your workload and finding a particular grievance to work. This chapter is intended to help you use this powerful search engine as a research tool. Depending on the search criteria you select, you can identify and access grievances that deal with a particular issue (see Grievance Code 3 in the descriptions beginning on page 6-7), grievances that were filed from a specific negotiating unit in a period of time (see NU and Filing Date), or those that fit any combination of the 42 search fields.

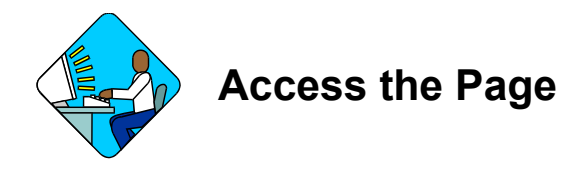

- **1.** On NYSTEP homepage, click on Grievances.
- **2.** Click on Grievances.
- **3.** Click on Use.
- **4.** Click on Grievances Workload Tracking.

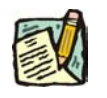

**NOTE:** If you have TPM access, you may use the Work Load Tracking feature there by selecting **Grievances** as the Form.

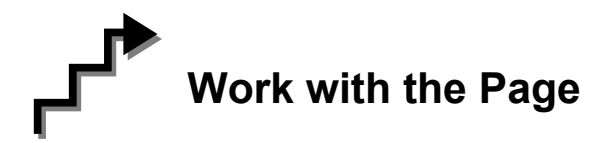

### **Selecting Criteria and Running the Query**

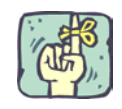

REMINDER: Use Tab where directed. The Enter key serves no function in making your searches work.

This page will open the first time with a default set of fields arrayed in the Fields part of the page. Fields may be added or deleted by using the and boxes on the left side of the fields. To add a field, click  $\boxed{\pm}$ , and then click  $\boxed{\infty}$  to identify the contents of the new field. To delete a field, click  $\Box$ , and then click **OK** on the message box that appears to confirm the deletion.

- **1.** On the left in the **Fields** part of the page, select a field that will assist you in finding the grievance(s) you seek.
- **2.** If the field has a grayed out **=** after the field name, enter the value by which you want to search. Some fields have a  $\boxed{\mathbb{Q}}$  which allows you to select a value from a list. For example, .
- **NOTE:** In most fields, you can enter the first part of a criterion, such as the year or the year and negotiating unit of a **Tracking Number**. When you tab out, the system will add in **%** as a wild card so any case that has the same first numbers and meets whatever other criteria have been selected will appear in the results. For example,

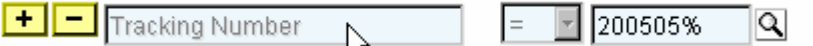

indicates grievances filed in 2005 involving 05 NU.

- **3.** Tab out and then click on the now bolded  $\mathbf{P}$  to move the criterion to the Criteria area on the right.
- **4.** If you want to delete a criterion that has been moved to the Criteria area, click on in the Fields area or click  $\boxed{\Box}$  next to the criterion to be deleted.

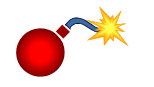

**WARNING:** When using  $\mathbf{M}$  to delete if more than one set of criteria have been added for that field, the system deletes the most recently selected value.

**5.** If the field has an open box, select one of the operands from the drop down, then enter or select the value by which you want to search. For some fields, such as Filing Date, you may select more than one set of criteria, but remember to move each set over *before* selecting another set for that field.

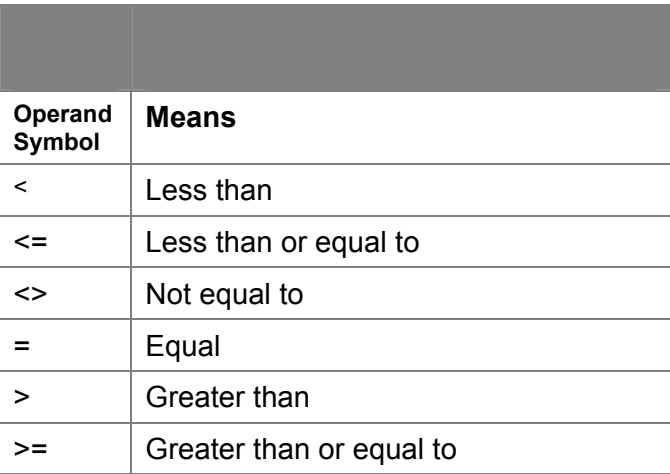

- **5.** Once you have selected and moved all the criteria by which you want to search to the Criteria area, select either **Group By** or **Detail** to determine how the results will be displayed. **Group By** will present like results in groups, such as all the out-of-title work grievances for a specific title in one agency in one row, the grievances involving the same title in another agency in another row. **Detail** presents each result singly.
- **6.** Press **Run Query** to run the criteria for matches.
- **7.** If more than one grievant was entered for a case using the Multi-SSN check box, all the names on that grievance can be displayed by checking Use Multi-SSN Search Run Query Reset

☑ Use Multi-SSN Search . If the box is not checked, the system will return only one result, showing the name of the grievant on the Request page.

If a search is done using Grievant Name, the system will automatically check Use Multi-SSN Search but the result will show only the name being search by.

Please note that when the Use Multi-SSN Search box is selected, the number of grievances showing on the far right of the Detail Results-Grievance Requests blue bar may not be unique cases. For example, if a case had four named grievants, the system will count each grievant as one case even though it's only one Tracking Number.

#### **Viewing the Results**

When run for **Detail:**

**1.** The system will take you directly to the **Results** page where the following information will be arrayed in one continuum:

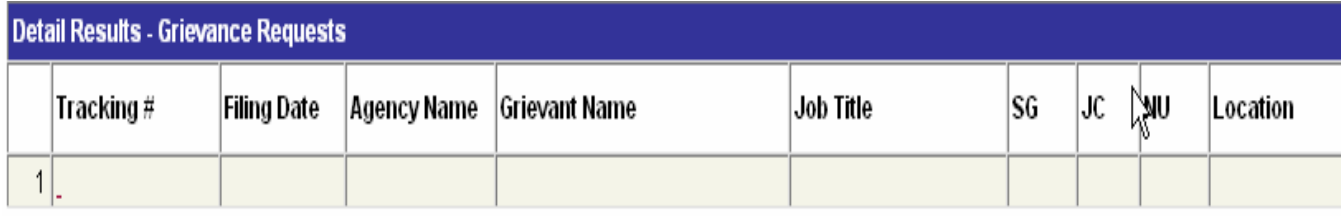

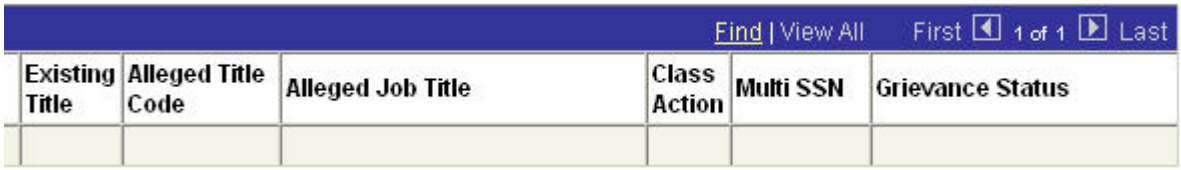

**8.** In the upper far right (use horizontal scroll bar to see it), the system will tell you how many results were returned. For example,

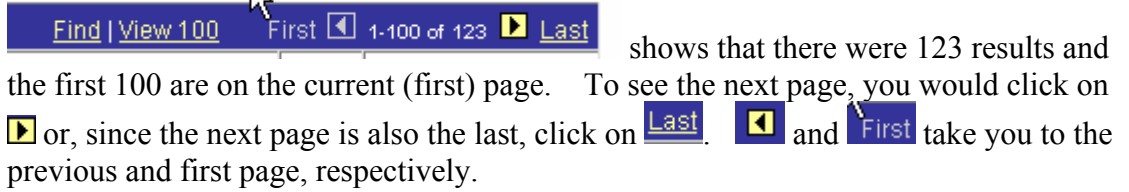

**9.** When there are many results, you may sort them by as many as three fields as shown in the **Order By** section at the top of the results.

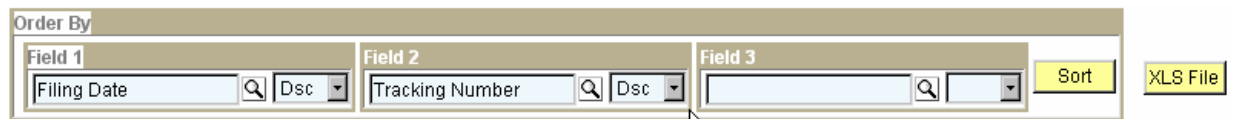

Using the  $\mathbb{Q}$ , select your first criterion in Field 1, then select either Ascending or Descending Order for the sort.

- **10.** If you wish, you may select additional sort fields in Fields 2 and 3. The system will perform the sort with Field 1 taking precedence over Field 2 and Field 2 taking precedence over Field 3.
- Sort **11.** When you have selected your sort criteria, press and the system will sort the results.
- **12.** If you wish, the system will provide you with an Excel spreadsheet of the results. Simply press  $\frac{\text{XLS File}}{\text{XLS}$  The xls file may be saved. To close, click on the x in the upper right of the spreadsheet window.
- **13.** To view any grievance, click on its **Tracking #**.

**14.** To refine the search, click on the **Criteria** tab and modify and or add the criteria by which you are searching.

When using **Group By:**

**1.** The system will return a summary of the results at the bottom of the **Criteria** page you used to create the search.

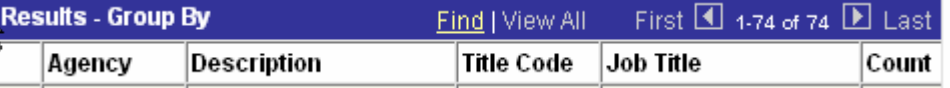

This search used the same criteria as the **Detail** one above. Note that there are 74 grouped results rather than the 123 individual results returned in the **Detail** search.

- **2.** To see the details of any group, click on the field by which they are grouped, the one that is in blue and underlined. NYSTEP will take you to the **Results** page and display the details there.
- **3.** The results may be sorted as described above.
- **4.** To view any grievance, click on its **Tracking #**.

#### **Entering a New Query**

- **1.** Click on the tab for the **Criteria** page.
- **2.**  $\overline{C}$  Click on  $\overline{C}$  **Reset**
- **3.** Enter your new search criteria.

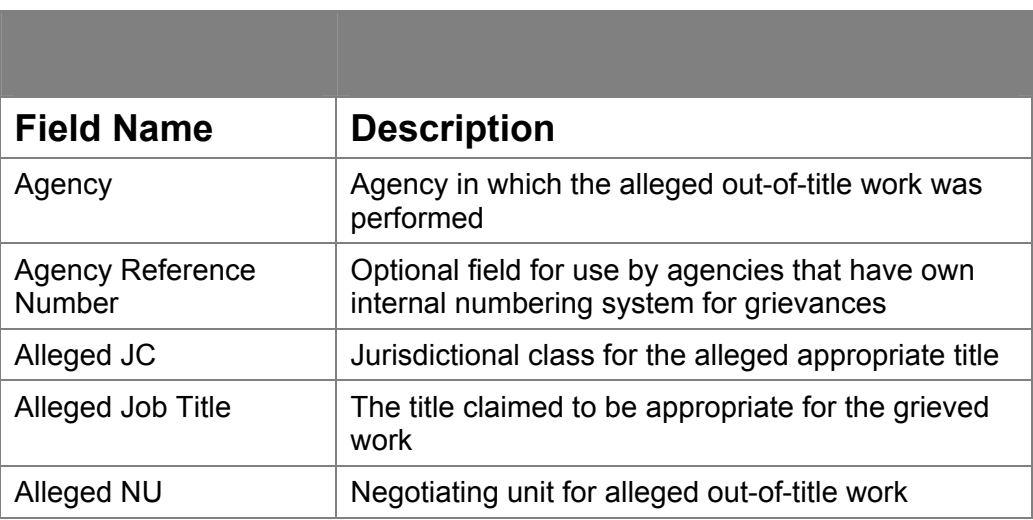

П

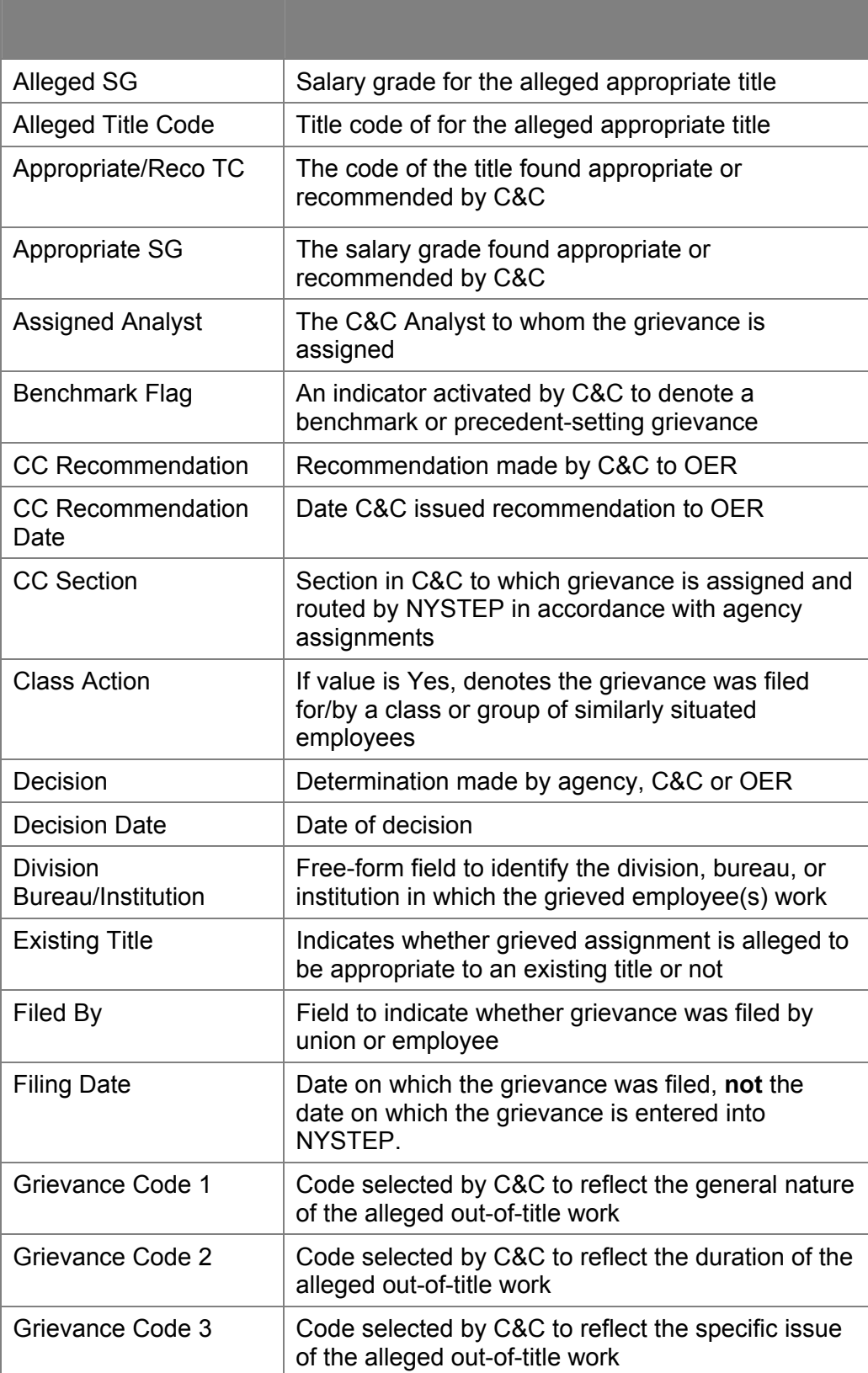

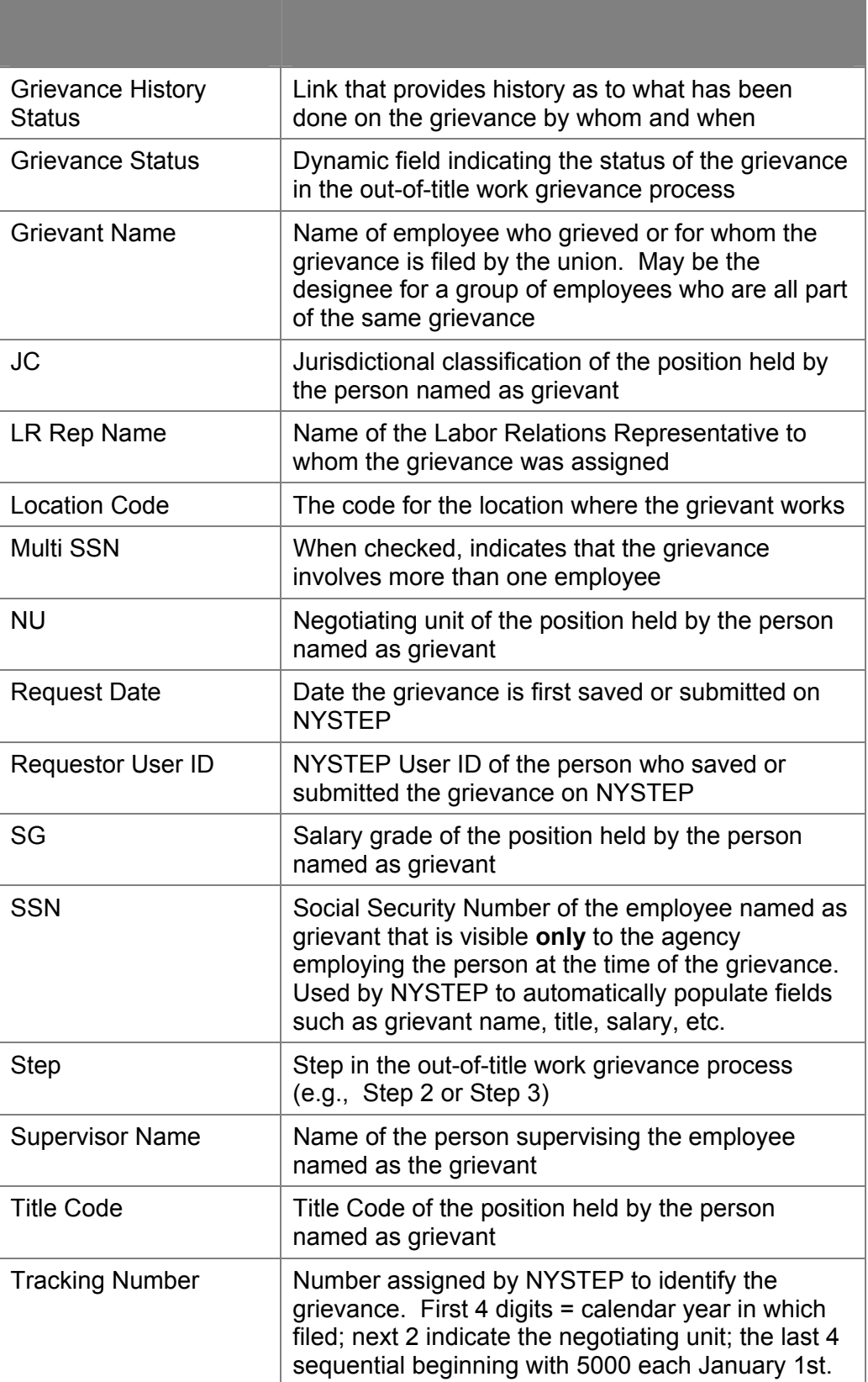

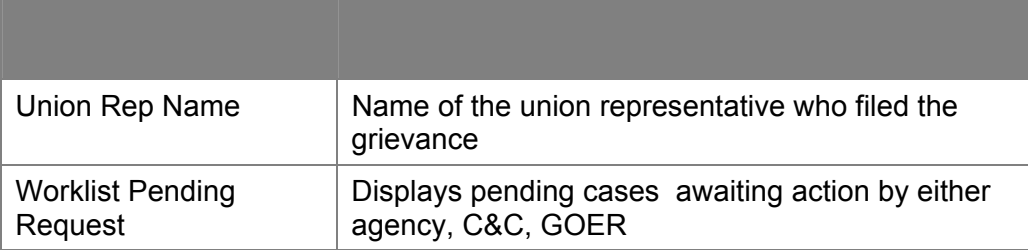